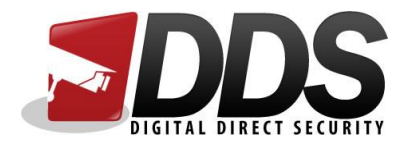

# Adding link to smartphone

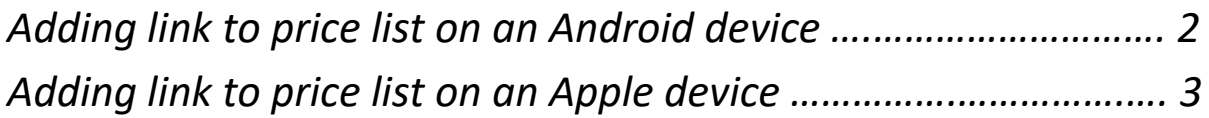

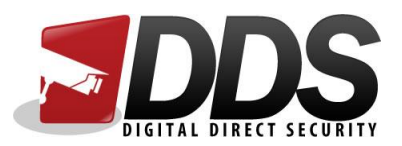

#### Adding link to smartphone (Android)

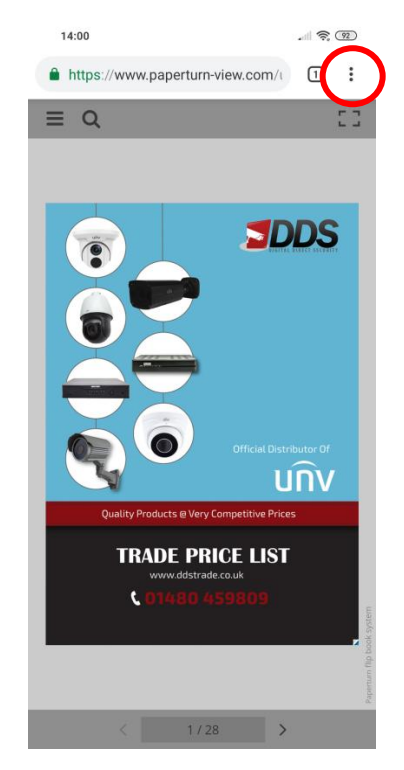

Open the link in Chrome and click on the options button

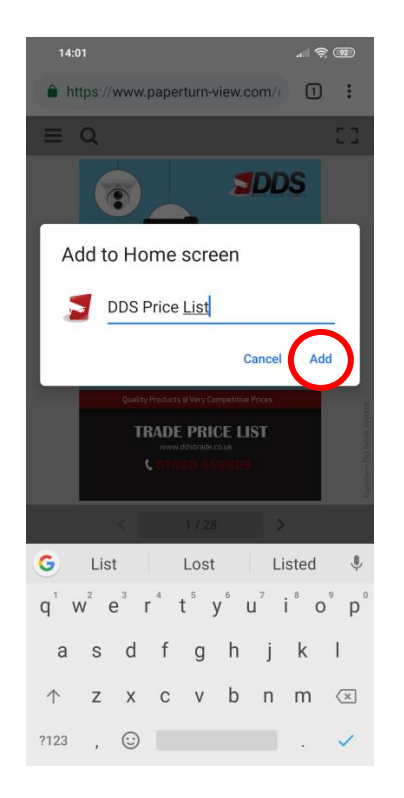

Change the name and the click **Add** You should then see it appear on your

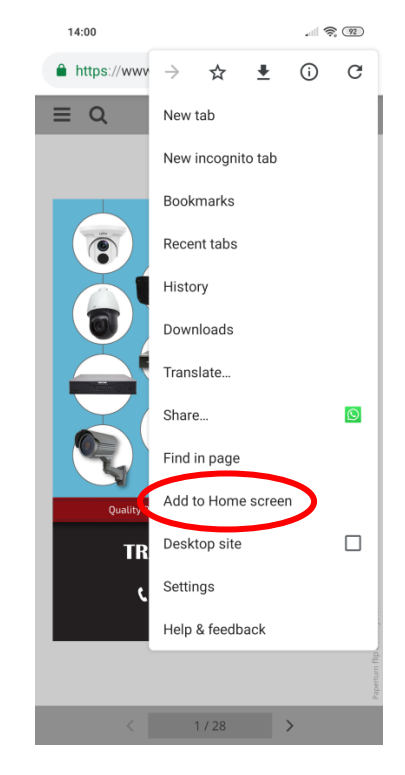

Click on **Add to Home Screen**

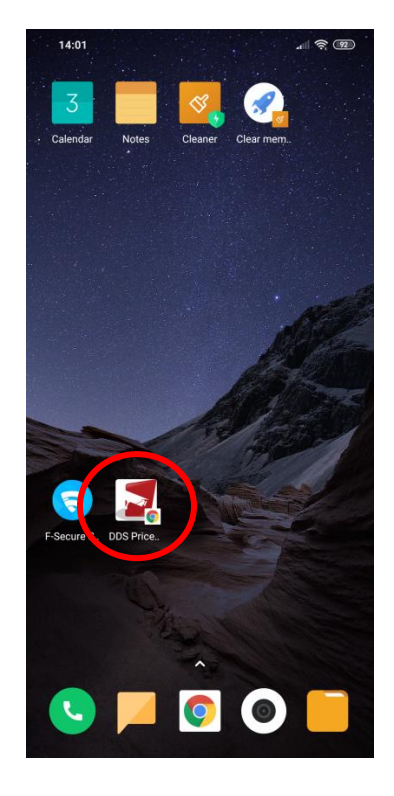

home screen

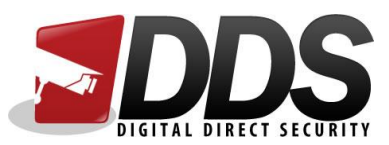

### Adding link to smartphone (iPhone)

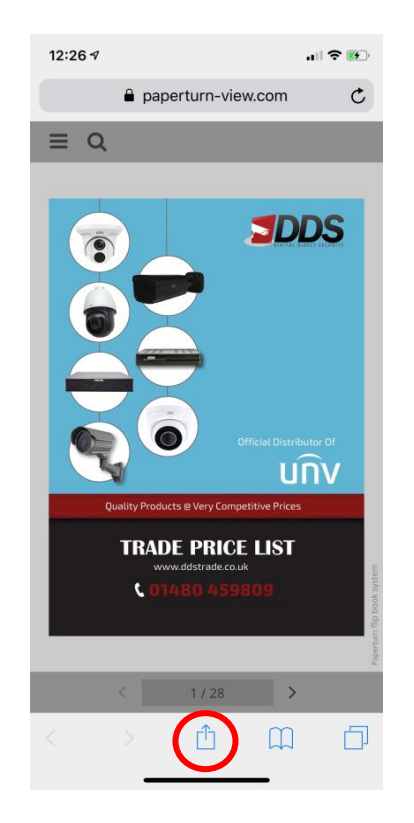

## Open the link in Safari and click on the options button

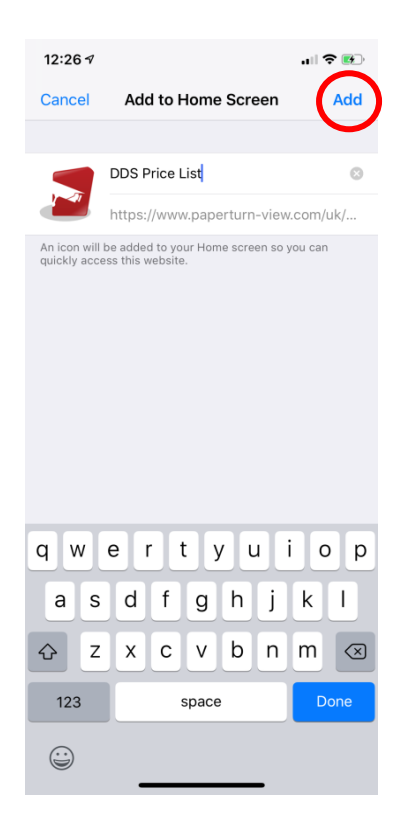

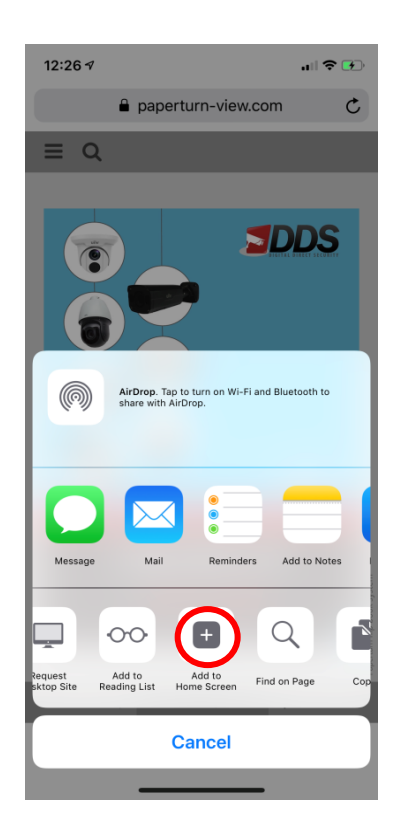

## Scroll across and click on **Add to Home Screen**

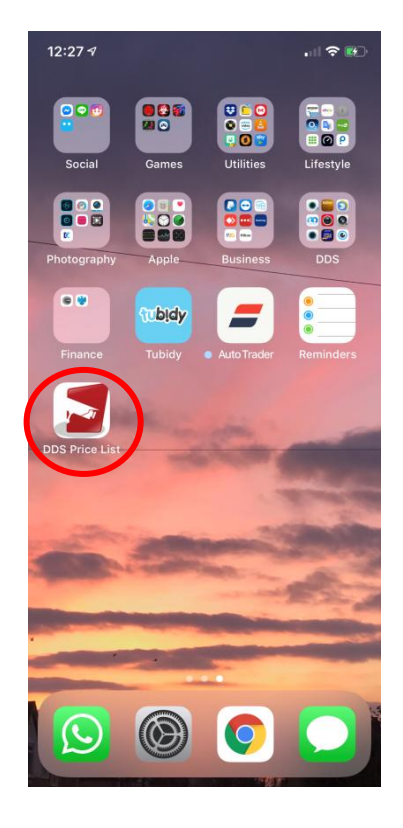

Change the name and the click **Add** You should then see it appear on your home screen